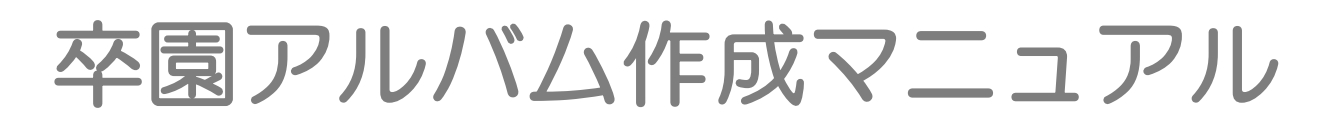

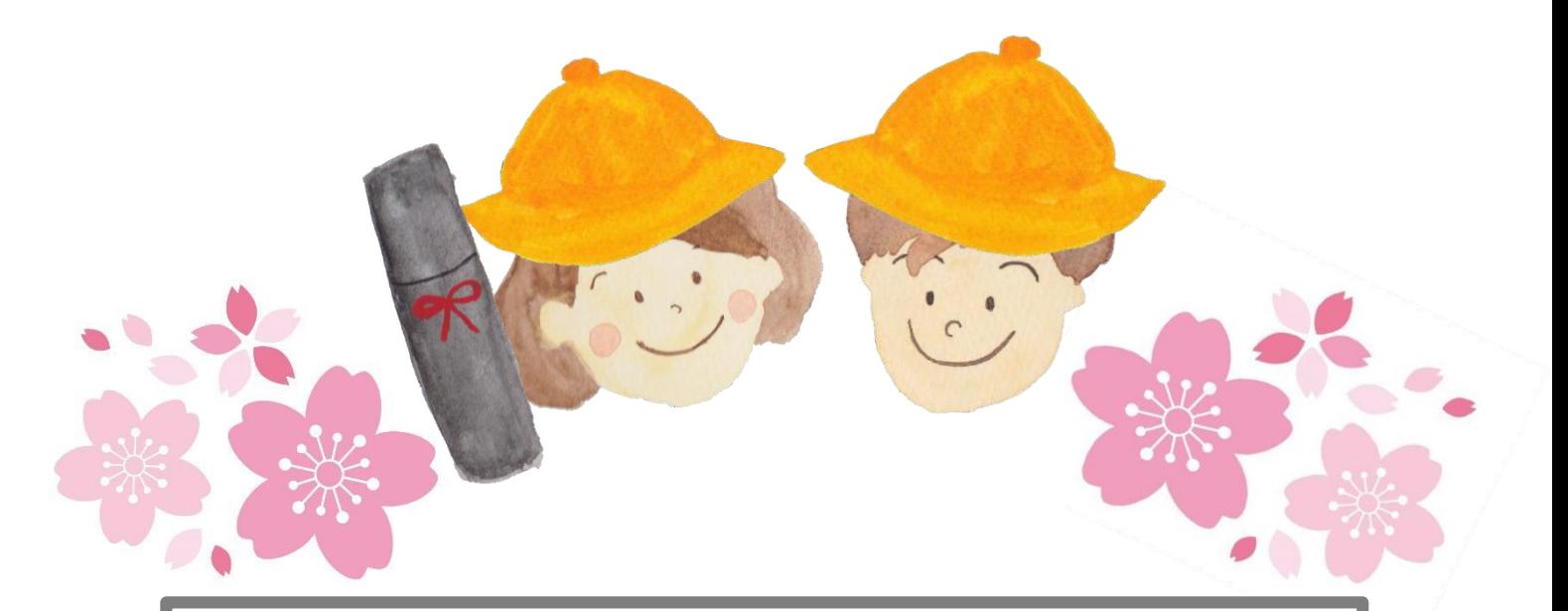

## メールアドレスでログインをしてください。

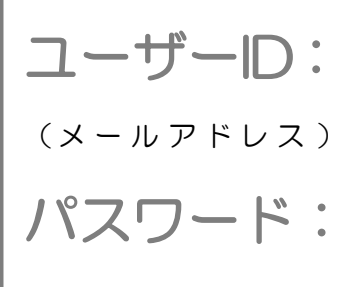

株式会社アスカネット

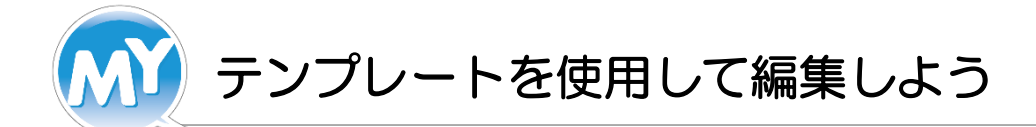

「MyBookEditor」を起動して、編集画面に進みます。

- 1 編集ソフト「MyBookEditor」を起動してください。
- ② テンプレートで作成をお選びください。
- 3 お好みのテンプレートをクリックしてください。
- 4 内容を確認して、「次へ」をクリックしてください。
- ⑤ ブック のタイプ・サイズ・本文仕上 げ の順番で お選びいただきながら、先へ進んでください。
- ⑥ 全て選択して、右下の「作成をはじめ る 」 を クリックすると、編集画面へ移ります。

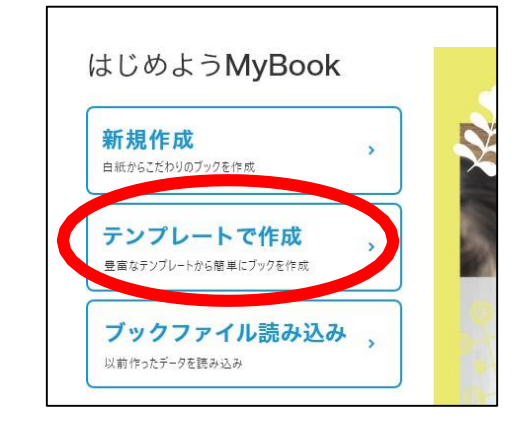

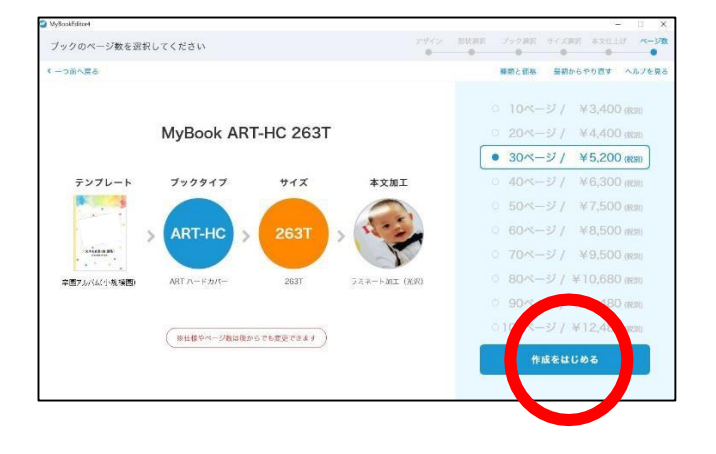

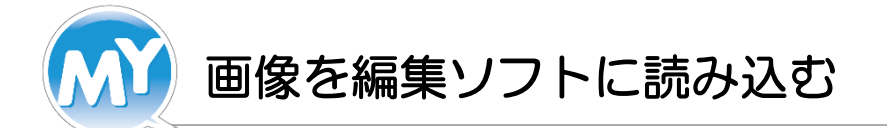

画像を編集ソフトに表示させましょう。

- ① 編集画面 の 左 上 の 「画 像 」を クリック し て 、 右上の 「写真フォルダを開く」をクリックします。
	- ※MyBookEditorで読み込むことができるファイル形 式は、JPEG形式·BMP形式·PNG形式です

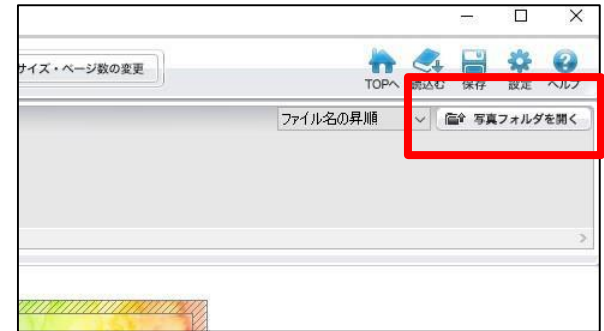

② 画像が保存されている「フォルダ」を選択し 「フォルダを開く」をクリックします。

※フォルダ内の画像は選択画面では表示されません。

③ 選択した写真フォルダの読み込みが完 了すると 編集画面の上部にフォルダの中の画像が表示され ま す 。

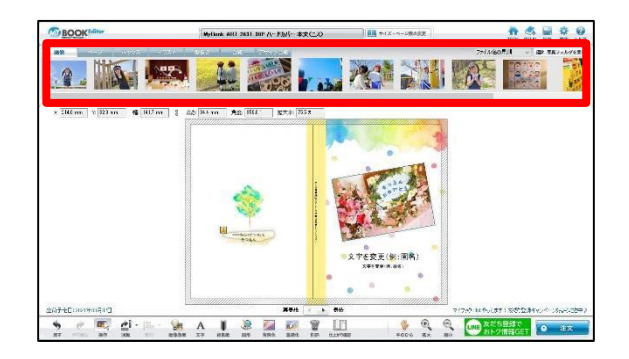

3

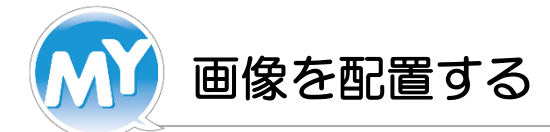

画像を配置してみましょう。

- ① テンプレートの「サンプル画像」が 入 っ て い る 部分に 上部画像ビューワーから画像をドラッグし ま す 。
- ② 指を離すと画像が差し替わります。
- ③ 画像の位置や大きさの調節は、画像の中央の 画像 コントローラーから行えます。

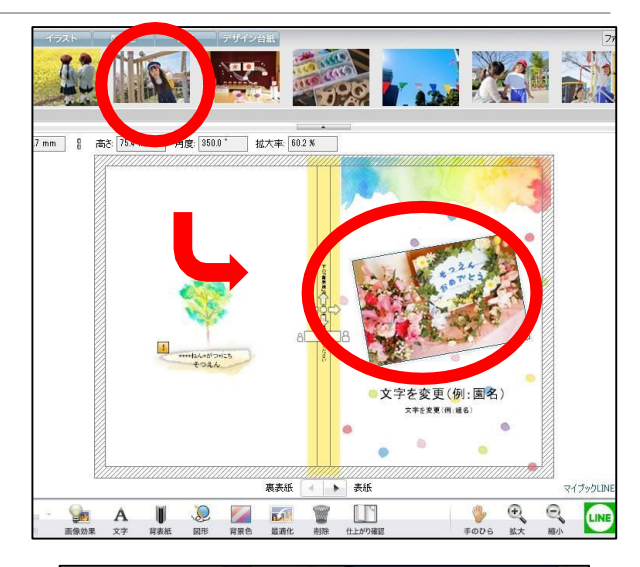

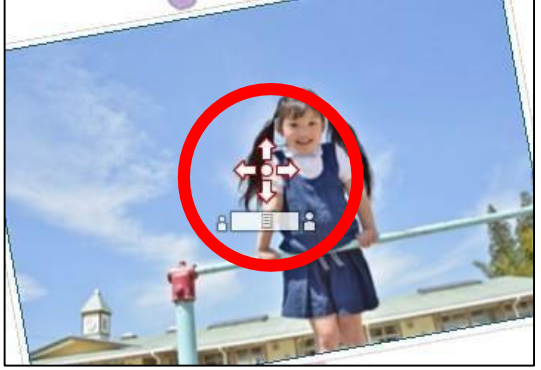

画像ビューワから編集画面に画像を配置すると、ビューワ上の画像に【★ (星マーク) 】 が つ き ま す 。 使用済の画像と、未使用の画像を区別するのに便利です!

4

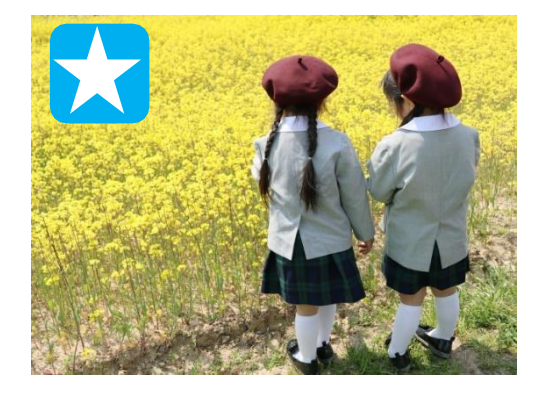

使用し て いる画像

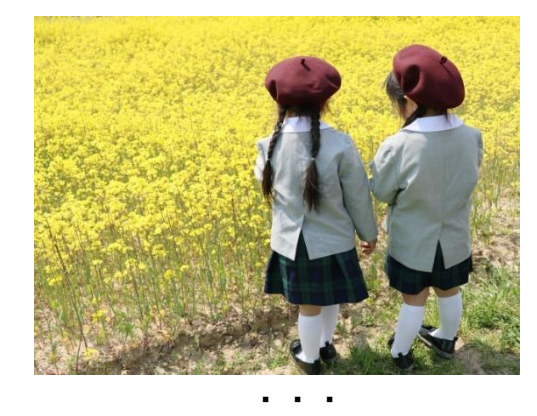

使用し て いない画像

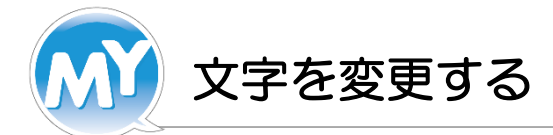

文字を変更してみましょう。

- ① サンプルで入っている文字を ダ ブ ル ク リ ッ ク し ま す 。
- ② 文字入力画面が表示されます。 フォント・サイズ・色・内容を変更してくだ さい。 右上の 「OK」 をクリックすると 変更内容が反映されます。

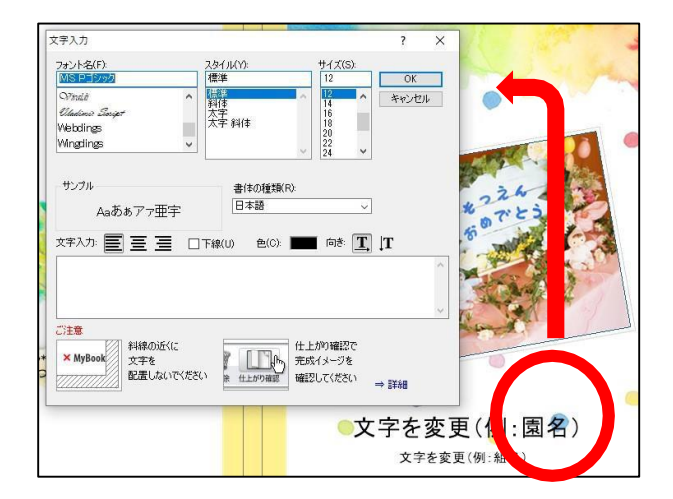

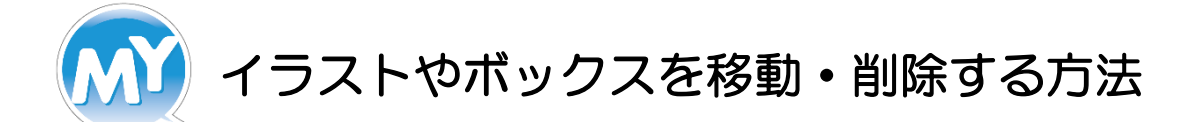

テンプレートで使用されているイラストやボックスは移動 、 削除することができます。

- イラストについて
- 1 移動させたいイラストを選択して右クリックします。
- ② 「位置を固定」のチェックを外します。
- 3 移動·削除してください。

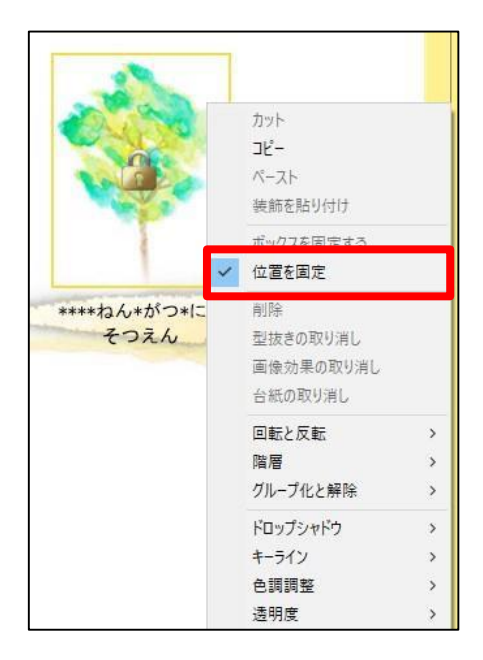

■ ボックスについて

1 移動させたいイラストを選択して右クリックします。

② 「 ボ ッ ク ス を 固 定 」 の チ ェ ッ ク を 外 しま す 。

③移動·削除してください。

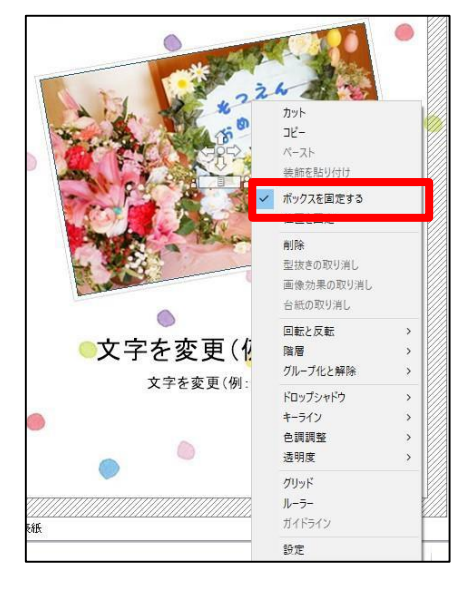

6

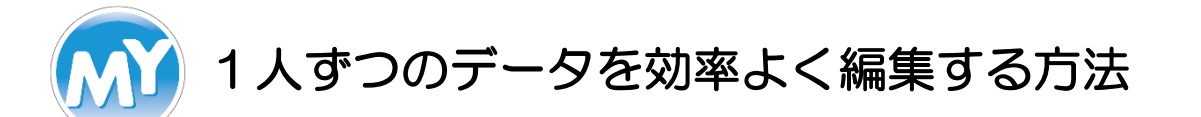

園児さんごとにデータを編集される方は 先に共通ページを編集した後に、データを人数分複製すると効率よく編集が

できます。

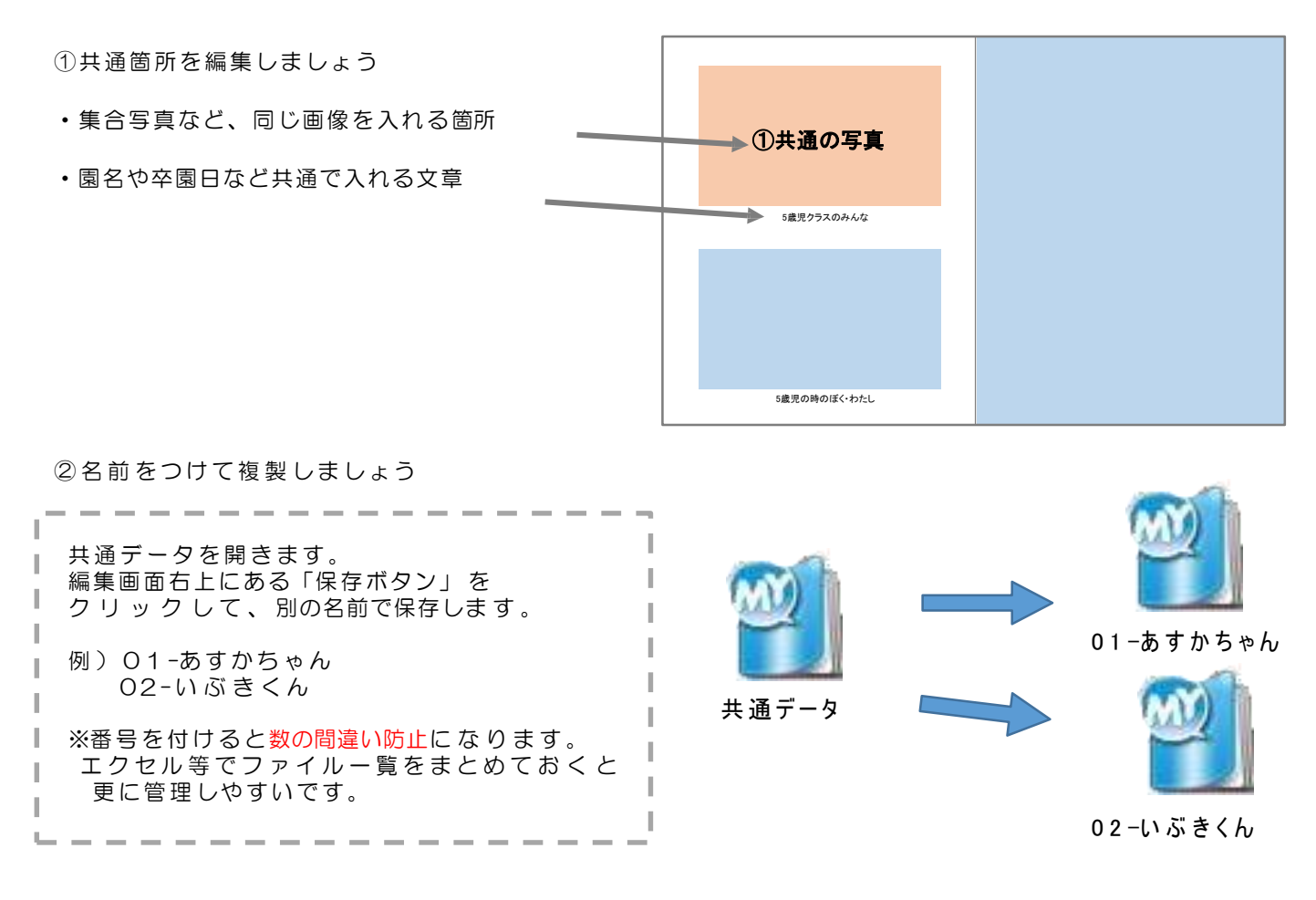

3個別箇所を編集 しま しょう

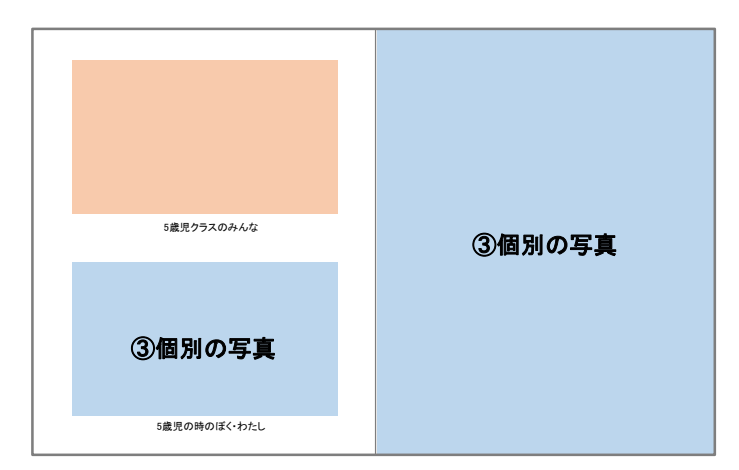

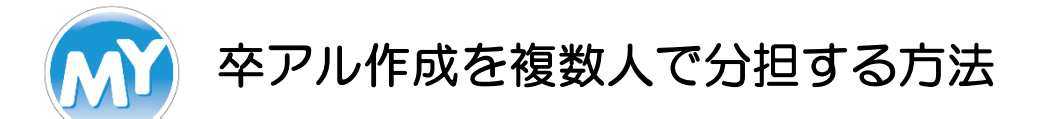

卒業アルバム担当者やグループで、各々が編集したページデー タをまとめて1冊 のマイブックを 編集することができます。

※Windowsと Macは互換性がないため、必ず全員が 同じO Sで編集をしてください 。

- ① ページを編集して保存します
	- 1) 各々がページを編集します (同じブックサイズにて)
	- 2)[ページ]タブをクリックしページを表示
	- 3)保存するページをクリックして選択し、右クリック
	- 4) 右クリックメニュー[ページを保存]をクリックして、 名前を付けて保存
- ② 各々が編集したデータを1台のパソコンに コピーします。

①で保存したデータは、「○○○.mbp」という ファイル名になります。 編集・保存しされたページデータは、 USBメモリーや DVDなどのメディアを使って、 まとめ編集をおこなうパソコン にコピーします。

- ③ ページをまとめる
	- 1) 既存データ (あるいは新規作成)にて、 次の手順でページを置き換えます。
	- 2)[ページ]タブをクリックしページを表示
	- 3)置き換えたいページを右クリック
	- 4) 右クリックメニュー[ページの置き換え]をクリック。
	- 5) 読み込みたいページデータを選択し[開く]をクリック。
- ④ ③の 操作をペー ジ デ ー タ分 繰 り返 して 、 1つのデータにまとめることができます。

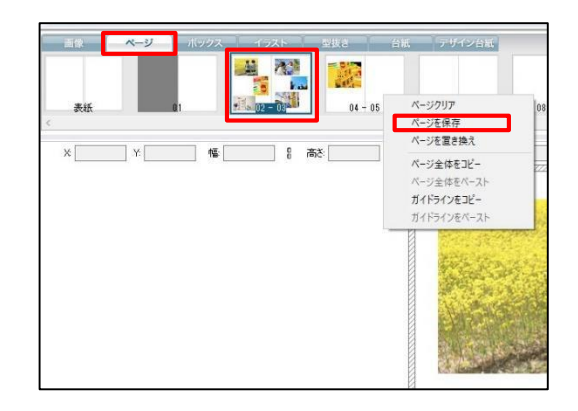

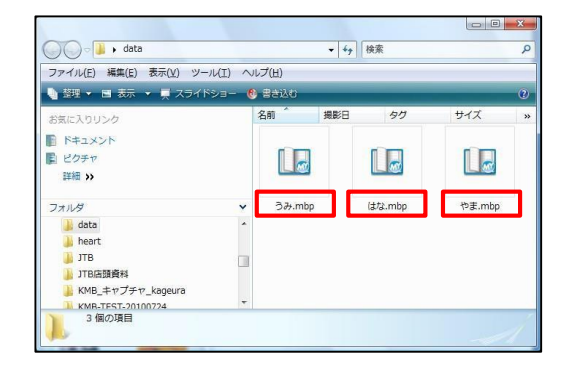

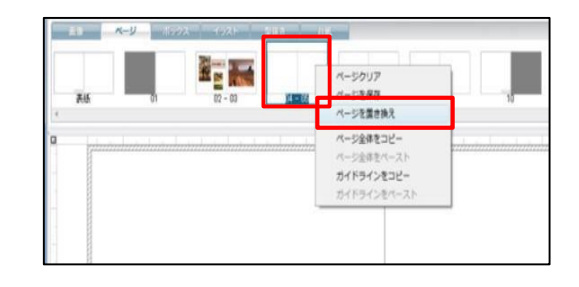

※保存ファイルを別のパソコンで読み込みした場合は、 ご注文の 際 に フ ォ ン ト が 置 き 換 わ っ て い な い か 必 ず ご 確 認 く だ さ い 。

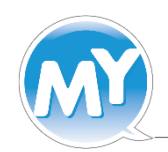

# 綺麗に作成する為のポイント

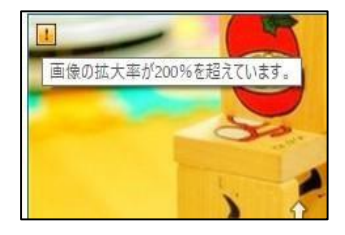

2020年度(令和2年度)

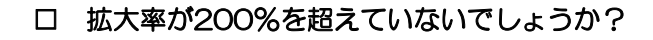

画像の左上に「!」ビックリマークが表示されていたら、 拡大率が200%を超えています。 粗くなる可能性がある為、変更しましょう。

### □ 文字化けしていないでしょうか?

特殊フォントや環境依存文字を使用すると、 文字化けする場合がございます。 ※絵文字には対応していない為、使用しないでください。

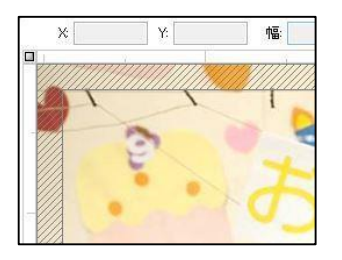

#### □ 塗り足し領域(斜線部分)いっぱいに画像が入っていますか?

斜線ギリギリに配置すると断裁時に誤差が生じ、 背景の白がでてしまいますので斜線いっぱいに配置してください。

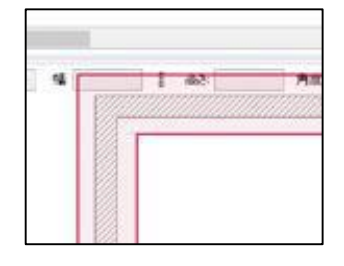

#### □ 塗り足し領域(斜線部分)の近くに文字を配置していませんか?

断裁されたくない画像や文字は、斜線部分内側の線から 斜線の幅と同じくらい内側に離してください。

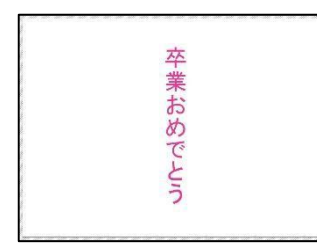

#### □ ページの中心に人物や文字が配置されていませんか?

ARTタイプは中央部分は谷状になっているため、 またがって配置されると文字や画像が見えなくなります。

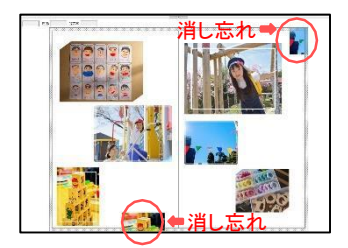

#### □ 画像や文字の消し忘れはありませんか?

周囲に消し忘れ画像が残っていないかお確かめください。

9

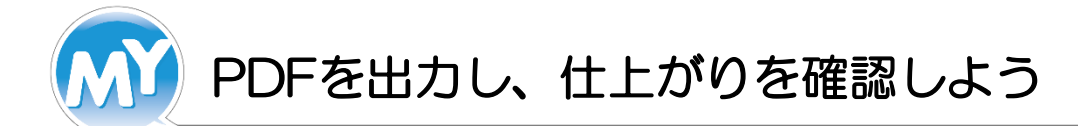

仕上がりを確認してから注文に進みましょう。

① 編集画面下の「仕上がり確認」をクリックします。

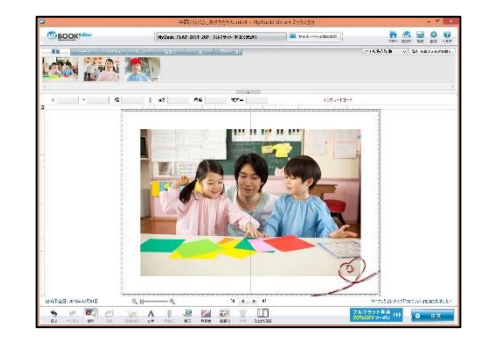

② 「確認用PDFを保存」をクリックし「デスクトップ」を 保存先に指定し、園児さんの名前を付けて保存します。

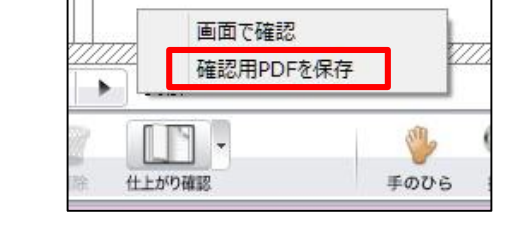

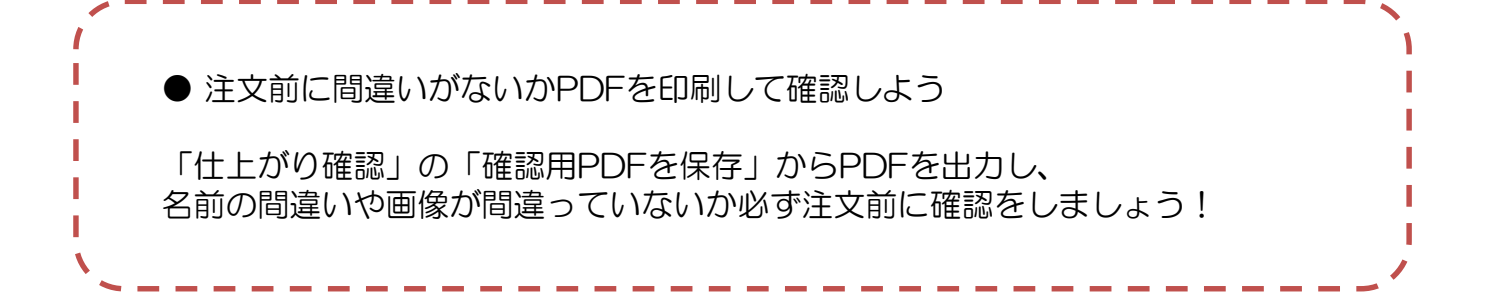